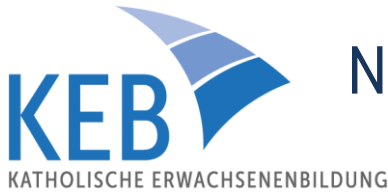

# Nutzung von Smartphones, Tablets und Co. bei Big Blue Button

Auf unser Online-Konferenz-System können Sie auch über Ihr Smartphone oder Tablet zugreifen. Bitte beachten Sie dafür folgende Hinweise:

- Drücken Sie während der Veranstaltung nicht auf die "Return" bzw. "Zurück" Taste auf Ihrem Endgerät, da Sie sonst automatisch aus dem Raum entfernt werden. Durch einen erneuten Klick auf "Teilnehmen" können Sie der Konferenz dann allerdings wieder beitreten.
- Gegebenenfalls ist Ihr Smartphone nicht kompatibel mit dem Format der Präsentation, die der/ die Referent/in in seinem/ ihrem Vortrag verwendet. Folglich kann es zu Verzerrungen oder anderen Problemen bei der Präsentationsansicht kommen.
- Bitte beachten Sie für weitere Informationen und ausführlichere Beschreibungen auch unsere Teilnehmerinformation unter [https://www.keb-regensburg-stadt.de/fileadmin/gemeinsam/Online-](https://www.keb-regensburg-stadt.de/fileadmin/gemeinsam/Online-Bildung/Teilnehmerinformation-keb.pdf)[Bildung/Teilnehmerinformation-keb.pdf.](https://www.keb-regensburg-stadt.de/fileadmin/gemeinsam/Online-Bildung/Teilnehmerinformation-keb.pdf)

# Zugang zum Online-Seminar-Raum:

- 1. Zugang: Öffnen Sie Ihr E-Mail-Postfach und klicken Sie auf den Zugangslink, den Sie in der Anmeldebestätigung finden.
- 2. Sie gelangen zu Startseite von Big Blue Button. Registrieren Sie sich mit Ihrem Namen und klicken Sie anschließend auf "Teilnehmen".
- 3. Sie werden gefragt, wie Sie der Konferenz beitreten möchten.

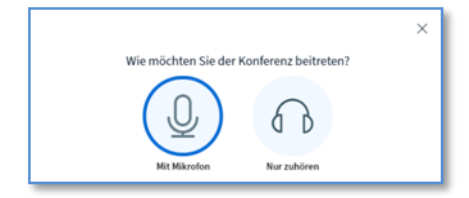

Wir empfehlen Ihnen, **per Mikrofon** beizutreten, auch wenn Sie zunächst erst einmal zuhören möchten. Sie können bei Betreten des Raumes und während der Veranstaltung (soweit von dem/ der Referent/in freigegeben) das Mikrofon jederzeit an- und ausschalten.

### Bitte beachten Sie:

Wenn Sie aus Versehen zu Beginn der Veranstaltung "nur Zuhören" ausgewählt haben, können Sie diese Einstellung über das Kopfhörer-Symbol am unteren Rand des Hauptbereichs verändern, ohne die Veranstaltung verlassen zu müssen. Klicken Sie dazu auf das entsprechende Symbol ( $\Omega$ ). Ihr Audio wird sich nun neu verbinden und Sie haben dann die Möglichkeit, die Funktion .mit Mikrofon" auszuwählen und im unteren Bereich des Hauptbereichs freizuschalten.

Um die Teilnehmerliste einzusehen, einen Privaten Chat zu beginnen, den Öffentlichen Chat einzusehen oder in die geteilten Notizen zu schreiben, klicken Sie auf das Männchen-Symbol ( ) am linken oberen Rand Ihres Displays.

# Aufbau der Funktionen bei der Smartphone-Variante:

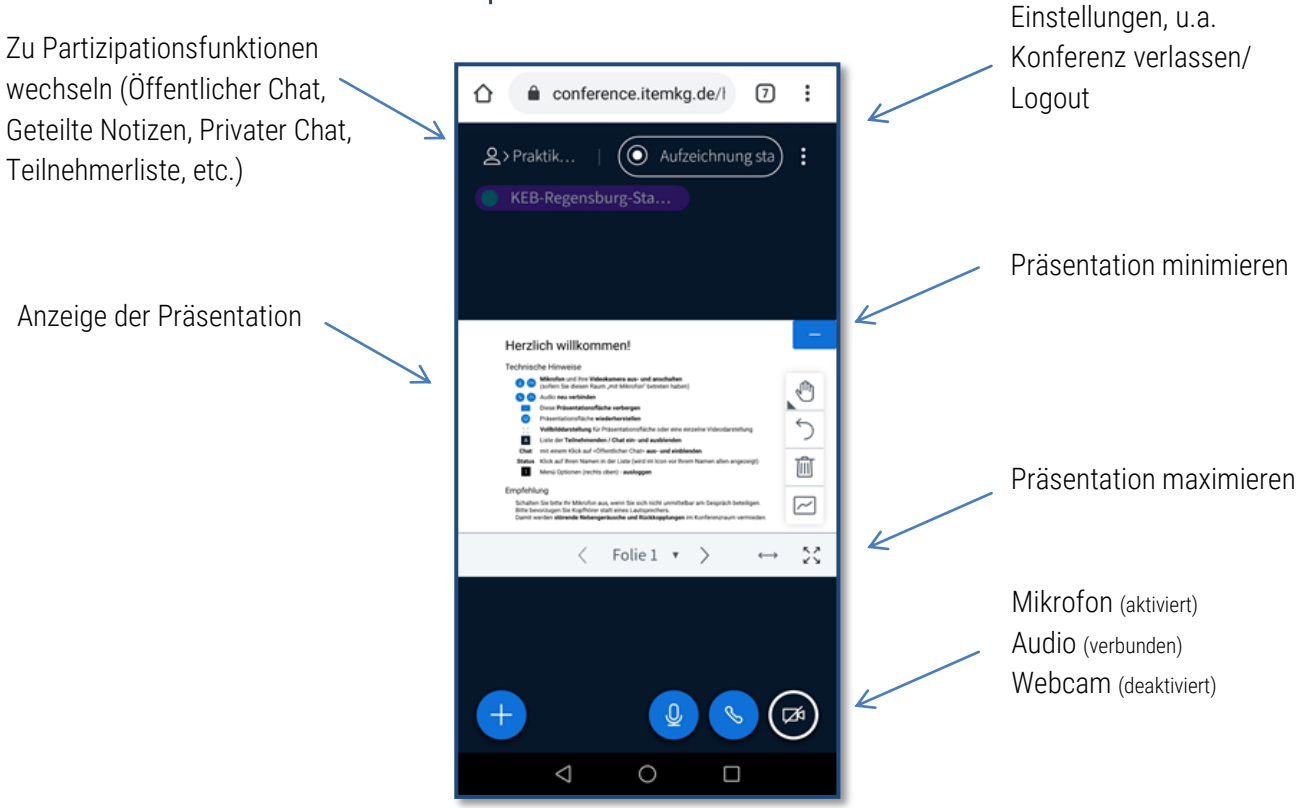

## Ihre Partizipationsmöglichkeiten:

Öffentlicher Chat: Hier können alle Teilnehmer/innen ihre Gedanken, Fragen, Anmerkungen, etc. mit den Anderen teilen (der/ die Absender/in der Nachricht ist für alle sichtbar)

 Geteilte Notizen: Hier können Sie jederzeit Gedanken oder wichtige Inhalte notieren (der/ die Verfasser/in der jeweiligen Notiz ist anonym)

#### Bitte beachten Sie::

Gegebenenfalls können Sie bei einer Veranstaltung einige Funktionen nicht oder nur eingeschränkt nutzen. Diese Einstellungen werden von uns lediglich dann vorgenommen, wenn es das Veranstaltungsformat erfordert.

Vielen Dank für Ihre Teilnahme! Wir wünschen Ihnen viel Spaß und neue Erkenntnisse durch das Online-Seminar!

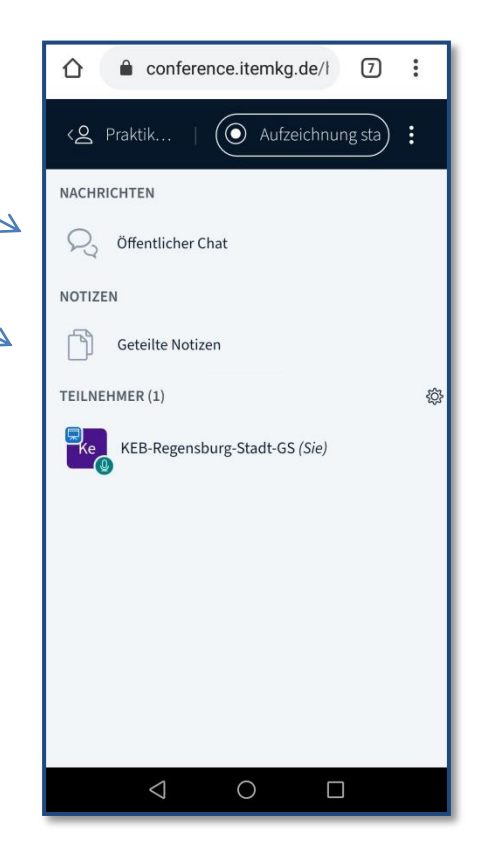